# Concetti e risoluzione dei problemi relativi a pseudofili

# Sommario

Introduzione **Prerequisiti** Componenti usati Concetto Di Pseudowire Risoluzione dei problemi di uno pseudofilo

# Introduzione

Gli pseudofili (PW) vengono utilizzati per fornire servizi end-to-end su una rete MPLS. Sono gli elementi di base che possono fornire un servizio point-to-point e un servizio multipunto come VPLS, che è praticamente una mesh di PW utilizzata per creare il dominio bridge attraverso cui passano i pacchetti.

Modificato da: Kumar Sridhar

**Prerequisiti** 

I lettori di questo documento devono essere a conoscenza di quanto segue:

• Nozioni base sul tunneling MPLS

# Componenti usati

Le informazioni fornite in questo documento si basano sulla famiglia di prodotti Cisco<sup>®</sup> Carrier Packet Transport (CPT) e in particolare sulla CPT50.

Concetto Di Pseudowire

L'aspetto concettuale degli pseudofili è il seguente:

Pseudowire on Port/VLAN

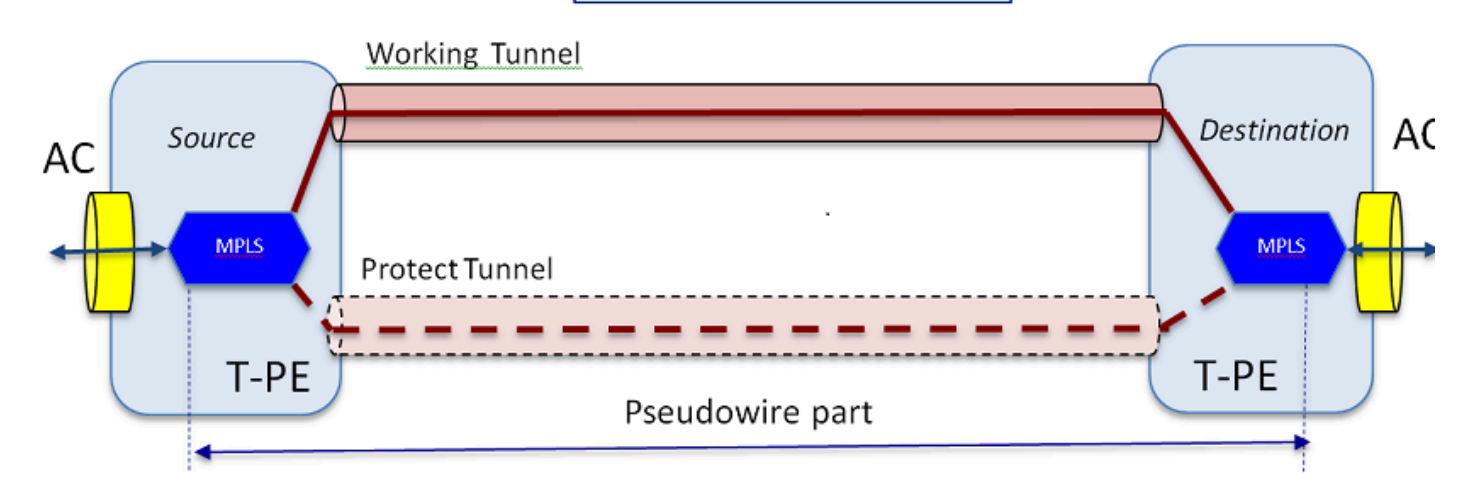

Il servizio end-to-end è composto da 2 parti. La parte Attachment Circuit (AC) e la parte Pseudowire. L'intero circuito end-to-end è ancora indicato come Pseudowire in Cisco Transport Controller (CTC), ma bisogna tenere presente la distinzione tra due parti mostrata qui per la risoluzione dei problemi che segue.

È inoltre necessario che sia stato creato un tunnel per ospitare il servizio Pseudowire configurato in precedenza. Il tunnel potrebbe essere protetto (come mostrato di seguito) o non protetto.

La parte Pseudowire inizia e si ferma praticamente ai punti finali del tunnel (se si esclude il blocco di incapsulamento MPLS mostrato di seguito).

La parte AC inizia dal punto finale del tunnel fino all'interfaccia verso il client, dove è definito il punto di flusso Ethernet (EFP), per identificare il traffico client specifico che viene trasportato attraverso questo pseudofilo. Ci sono 2 ACL, uno per ogni estremità.

L'ACL trasmette il traffico del cliente nella sua forma nativa, ossia frame Ethernet con o senza tag VLAN a seconda che si stia creando uno Pseudowire basato su VLAN o uno Pseudowire basato su Ethernet (casella AC Type nella procedura guidata per la creazione di PW). Vengono quindi aggiunte le etichette MPLS per il servizio PW specifico e per il tunnel su cui sta viaggiando. I pacchetti vengono quindi inviati attraverso la parte Pseudowire del circuito nel cloud MPLS. Questo processo è denominato Label Imposition nella terminologia MPLS. All'estremità remota si verifica il processo inverso, ossia le etichette vengono rimosse o si verifica la disposizione dell'etichetta, e i pacchetti, che ora sono di nuovo ai frame Ethernet nativi, vengono quindi consegnati all'altra estremità attraverso la parte CA all'estremità remota del circuito Pseudowire.

Risoluzione dei problemi di uno pseudofilo

Affinché il servizio Pseudowire funzioni in modo completo, è necessario che la parte Pseudowire e le due parti CA lavorino insieme. La risoluzione dei problemi del circuito coinvolge ciascuna parte, dove ciascuna parte AC-PW-AC viene sottoposta a debug separatamente per identificare la posizione del problema.

Nella seguente discussione sulla risoluzione dei problemi, si presume che il PW sia stato

configurato correttamente e che tutti i problemi relativi al layer 1 o al layer fisico siano già stati sottoposti a debug ed esclusi.

In primo luogo, il debug della parte PW è semplice. Iniziare identificando il circuito con il comando "show mpls l2 vc" eseguito nella finestra di IOS su un nodo finale. Prendere nota del VCID (Virtual Circuit Identifier) e dell'indirizzo del nodo di destinazione della connessione.

10.88.130.201#**show mpls l2 vc**

Interfaccia locale Circuito locale Indirizzo di destinazione Stato ID VC

— — — —

**Gi36/2 Eth VLAN 200 202.202.202.202 12 UP** 

VFI vfi::1 VFI 202.202.202.202 124 UP

VFI vfi::1 VFI 204.204.204.204 124 UP

In questo caso, il PW di interesse è il primo PW configurato come VLAN 200 basato sull'interfaccia Gi36/2. Verificare che lo stato dell'interfaccia sia ATTIVO.

show mpls l2 vc 12 detail fornisce molte informazioni sul PW. Di seguito vengono evidenziati i campi importanti, quali l'ID del tunnel, l'ID del nodo remoto, lo stack di etichette, il numero PWID e le statistiche.

10.88.130.201#**show mpls l2 vc 12 detail**

Interfaccia locale: Gi36/2 up, protocollo di linea up, **Eth VLAN 200 up**

 **Indirizzo di destinazione: 202.202.202.202, ID VC: 12, stato VC: attivo**

**Interfaccia di output: Tp102, stack di etichette imposto {16/19}**

Percorso preferito: Tunnel-tp102, attivo

Percorso predefinito: pronto

Hop successivo: point2point

Ora creazione: 00:32:52, ora ultima modifica stato: 00:05:42

Protocollo di segnalazione: manuale

Supporto TLV stato (locale/remoto) : abilitato/N/D

Controllo route LDP : abilitato

Computer di stato/etichetta : stabilito, LruRu

 Ricevuto stato ultimo dataplane locale: nessun errore Ricevuto ultimo stato piano dati BFD: Non inviato Ricevuto ultimo stato del circuito SSS locale: nessun errore Stato ultimo circuito SSS locale inviato: nessun errore Ultimo stato TLV LDP locale inviato: nessun errore Ultimo stato TLV LDP remoto ricevuto: nessun errore Ultimo stato ADJ LDP remoto ricevuto: nessun errore Etichette MPLS VC: 18 locali, 19 remote

#### **PWID: 7**

ID gruppo: locale 0, remoto 0

### **MTU: local 1500, remote 1500 <— I valori local e remote devono corrispondere**

Sequenziamento: ricezione disabilitata, invio disabilitato

Parola controllo: On

Descrittore SSO: 202.202.202.202/12, etichetta locale: 18

ID segmento/switch SSM: 20513/12320 (utilizzato), PWID: 7

Statistiche VC:

 **totale pacchetti in transito: ricezione 10, invio 0**

 **totali byte transito: ricezione 1320, invio 0**

 **pacchetti in transito scartati: ricezione 0, errore seq 0, invio 0**

Se il PW è inattivo, verificare che il tunnel (qui tunnel 102) sia in buone condizioni e, in caso contrario, risolvere il problema del tunnel. La risoluzione dei problemi del tunnel esula dall'ambito di questo articolo.

Accertarsi che le etichette nello stack siano definite come indicato sopra, cioè che non siano vuote. Verificare che il PW sia programmato nell'hardware eseguendo il comando show platform mpls pseudowire pwid con il numero PWID appropriato.

10.88.130.201#**show platform mpls pseudowire pwid 7**

ID PW: 7

Chiave VC PW: 7

```
Tasto AC PW: 786434
Ricezione binding PW in hardware: sì
Impostazione PW in hardware: sì
Attualmente in standby: no
—
—dati AC —
Impostazione CA in HW:yes
Interfaccia AC: Gigabit Ethernet 36/2
ID circuito CA: 2
VLAN interna CA: 0
VLAN esterna CA: 200
AC- ID porta MPLS: 0x1800000A
AC- Port ID: 31
AC- Mod Id: 36
AC- È efp: sì
AC- Encap: etichetta singola
AC- Ing RW Oper: nessuna
AC- Operazione RW in uscita: nessuna
AC- Ing RW TIPID: 0
VLAN AC- Ing RW: 0
Indicatore AC- Ing RW: 0x0
—
—Dati ATOM—
Tipo di interworking: VLAN
ID Vlan richiesto dal peer per tipo 4 PW 4091
ID porta MPLS: 0x1800000B
```

```
Tag SD abilitato : yes
Parola controllo abilitata : yes
—
—Dati sull'imposizione—
—
Etichetta VC remota: 19
Numero int in uscita: 9
Porta BCM: 28
ID mod BCM: 4
Oggetto tunnel in uscita : 100008
ID failover: 1
Oggetto uscita tunnel di failover: 100009
Porta BCM di failover: 0
BCMModId di failover: 0
—
—Dati di smaltimento—
—
Etichetta locale: 18
IF Num: 12
È MSPW : No
—
— IMPOSIZIONE —
Impossibile trovare la voce per VlanId 200 nella tabella VLAN_XLATE
                 SOURCE_VP[10]
```

```
 dvp: 1
```

```
 ING_DVP_TABLE[11]
```
ING\_L3\_NEXT\_HOP[411]

id\_vlan: 4095

num\_porta: 28

module\_id: 4

rilascio: 0

EGR\_L3\_NEXT\_HOP[411]

mac da profile index: 1

vc\_and\_swap\_index: 4099

num\_intf: 22

dvp: 1

EGR\_MAC\_DA\_PROFILE[1]

DA Mac: 1 80,C20,0 0

EGR\_MPLS\_VC\_AND\_SWAP\_LABEL\_TABLE[4099]

mpls\_label(Etichetta VC): 19

EGR\_L3\_INTF[22]

SA Mac: 4055.3958.E0E1

MPLS\_TUNNEL\_INDEX: 4

EGR\_IP\_TUNNEL\_MPLS[4]

- (lsp) MPLS\_LABEL0
- (lsp) MPLS\_LABEL1
- (lsp) MPLS\_LABEL2

(lsp) MPLS\_LABEL3

— LATO DELLA DISPOSIZIONE —

MPLS\_ENTRY[1592]

source\_vp: 11

nh\_index: 11

SOURCE\_VP[11]

DVP: 10

ING\_DVP\_TABLE[10]

nh\_index: 410

ING\_L3\_NEXT\_HOP[410]

Num\_porta: 31

module\_id: 36

rilascio: 0

EGR\_L3\_NEXT\_HOP[410]

SD\_TAG:VINTF\_CTR\_IDX: 134

SD\_TAG:RISERVATO\_3: 0

SD\_TAG:SD\_TAG\_DOT1P\_MAPPING\_PTR: 0

SD\_TAG:NUOVO\_PRI: 0

SD\_TAG:NUOVO\_CFI: 0

SD\_TAG:SD\_TAG\_DOT1P\_PRI\_SELECT: 0

SD\_TAG:RISERVATO\_2: 0

SD\_TAG:SD\_TAG\_TIPID\_INDEX: 0

SD\_TAG:SD\_TAG\_ACTION\_IF\_NOT\_PRESENT: 0

SD\_TAG:SD\_TAG\_ACTION\_IF\_PRESENT: 3

SD\_TAG:HG\_L3\_OVERRIDE: 0

SD\_TAG:HG\_LEARN\_OVERRIDE: 1

SD\_TAG:HG\_MC\_DST\_PORT\_NUM: 0

SD\_TAG:HG\_MODIFY\_ENABLE: 0

SD\_TAG:DVP\_IS\_NETWORK\_PORT: 0

SD\_TAG:DVP: 10

#### SD\_TAG:SD\_TAG\_VID: 0

#### TIPO\_VOCE: 2

Errore: voce non trovata nella tabella EGR\_VLAN\_XLATE.

#### EGR VLAN XLATE $[-1]$

soc\_mem\_read: indice -1 non valido per la memoria EGR\_VLAN\_XLATE

I registri indicano che il firmware PW è associato e configurato nell'hardware, con le etichette e la VLAN corrette, in accordo con quanto osservato in precedenza.

Se uno dei punti dati non corrisponde o è mancante, il problema si verifica nel driver, che non è stato configurato e associato il PW nell'hardware. Ciò fa riferimento a un problema software o hardware.

Se tutto va bene, è possibile provare a eseguire il ping della parte PW internamente usando il comando IOS "ping mpls pseudowire 202.202.202.202 12 reply mode control-channel". Notare ancora che questo effettua il ping della parte PW solo da un punto terminale del tunnel all'altro e non tocca la parte CA del circuito.

## 10.88.130.201#**ping mpls pseudowire 202.202.202.202 12 reply mode control-channel**

Invio di 5 Echo MPLS da 100 byte a 202.202.202.202,

il timeout è di 2 secondi, l'intervallo di invio è di 0 msec:

Codici: '!' - operazione riuscita, 'Q' - richiesta non inviata, '.' timeout,

 'L' - etichetta dell'interfaccia di uscita, 'B' - etichetta dell'interfaccia di uscita,

'D' - Mancata corrispondenza mappa DS, 'F' - Nessuna corrispondenza FEC, 'f' - Mancata corrispondenza FEC,

'M' - richiesta non valida, 'm' - tlvs non supportato, 'N' - nessuna voce etichetta,

'P' - no rx intf label port, 'p' - interruzione prematura di LSP,

'R' - router di transito, 'I' - indice a monte sconosciuto,

 'l' - Etichetta commutata con modifica FEC, 'd' - vedere DMAP per il codice restituito,

'X' - codice restituito sconosciuto, 'x' - codice restituito 0

Digitare la sequenza di escape da interrompere.

!!!!!

**Success rate is 100 percent (5/5), round-trip min/avg/max = 1/1/4 ms** Ora controlla le statistiche sul PW come abbiamo fatto prima: 10.88.130.201#show mpls l2 vc 12 det | statistiche di elemosina Statistiche VC: totale pacchetti in transito: **ricezione 5**, **invio 0** totali byte transito: ricezione 650, invio 0 pacchetti in transito scartati: ricezione 0, errore seq 0, invio 0

Il ping è riuscito e i 5 pacchetti ping echo vengono registrati come ricevuti. Inoltre, i pacchetti di richiesta ping non vengono registrati come inviati. Sembra che i pacchetti di richiesta/risposta echo vengano inviati dalla CPU al flusso dopo il contatore, e quindi non vengono registrati.

Se i ping non funzionano, è necessario tornare indietro ed eseguire il debug del tunnel per verificare che sia operativo.

Se la parte PW è ancora ben visualizzata, attivare la parte AC su ciascuna estremità. Questa è la parte difficile, in quanto non supporta molto il debug e il percorso AC può includere diverse schede e interfacce, come nel caso di Cisco CPT50.

Ma ci sono poche cose che possono essere controllate.

È possibile inviare uno schema da un tester o eseguire un ping dall'apparecchiatura sul lato client e controllare i pacchetti ricevuti dall'interfaccia del client sul box CPT. Questa operazione è semplice per un PW basato su porta, ma non per un PW basato su VLAN, poiché l'interfaccia non visualizza i pacchetti per VLAN. In ogni caso, il comando "show int ..." per l'interfaccia rivolta verso il client deve indicare che il numero di pacchetti deve aumentare almeno per indicare che i pacchetti stanno entrando correttamente e che nessun altro circuito VLAN è attivo.

Tenete presente che questi pacchetti che entrano attraverso l'alimentazione CA devono avere l'etichetta MPLS e quindi devono essere inviati attraverso il PW all'altro lato. Pertanto, essi dovrebbero apparire nelle statistiche della parte PW come pacchetti inviati. Quindi cercarle nel comando" show mpls l2 vc 12 detail | statistiche"

```
10.88.130.201#show mpls l2 vc 12 detail | statistiche di base
   Statistiche VC:
     totali pacchetti in transito: ricezione 0, invio 232495
     totali byte transito: ricezione 0, invio 356647330
```
E devono mostrare come pacchetti "ricevuti" nello stesso comando sull'estremità remota. Pertanto, i pacchetti PW di invio su questa estremità e i pacchetti PW di ricezione sull'estremità remota devono corrispondere al numero di pacchetti inviati dall'apparecchiatura client. Utilizzando lo stesso comando" show mpls l2 vc 12 detail | beg statistics" mostra:

#### 10.88.130.202#**show mpls l2 vc 12 detail | imitare**

Statistiche VC:

totale pacchetti in transito: ricezione **232495**, invio 0

totali byte transito: ricezione **35647330**, invio 0

pacchetti in transito scartati: ricezione 0, errore seq 0, invio 0

Si può vedere la corrispondenza nei pacchetti tra l'invio da un lato e la ricezione dall'altro.

Per cancellare i contatori MPLS, usare il comando "clear mpls counters".

Un altro modo per verificare le statistiche consiste nell'utilizzare la funzione SPAN per replicare il traffico EFP in entrata su una porta di riserva sul nodo CPT e quindi cercare le statistiche su questa porta per monitorare i pacchetti ricevuti dall'interfaccia cliente.

Infine, è possibile eseguire i comandi della shell BCM su diversi fabric e schede di linea per tenere traccia dei pacchetti internamente, ma questo esula dall'ambito di questo articolo.

# Informazioni su questa traduzione

Cisco ha tradotto questo documento utilizzando una combinazione di tecnologie automatiche e umane per offrire ai nostri utenti in tutto il mondo contenuti di supporto nella propria lingua. Si noti che anche la migliore traduzione automatica non sarà mai accurata come quella fornita da un traduttore professionista. Cisco Systems, Inc. non si assume alcuna responsabilità per l'accuratezza di queste traduzioni e consiglia di consultare sempre il documento originale in inglese (disponibile al link fornito).